# <span id="page-0-0"></span>**DHGripperUI**

使用说明手册

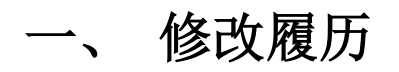

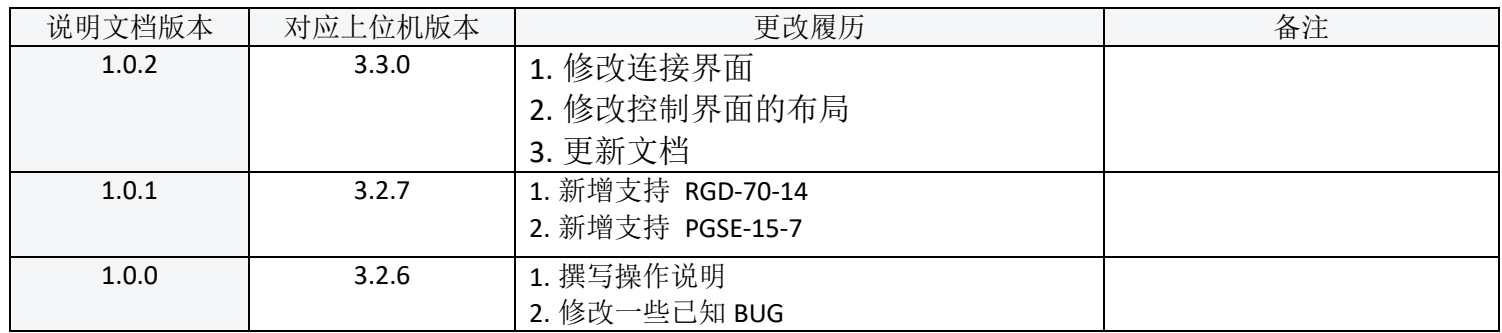

# <span id="page-2-0"></span>二、新增功能

- ⚫ 窗口支持可拖动
- 窗口布局更改-主窗口窗口减小尺寸
- ⚫ 位置曲线、电流曲线已移至"视图->示波器"
- ⚫ 寄存器表独立窗口显示,打开方式不变

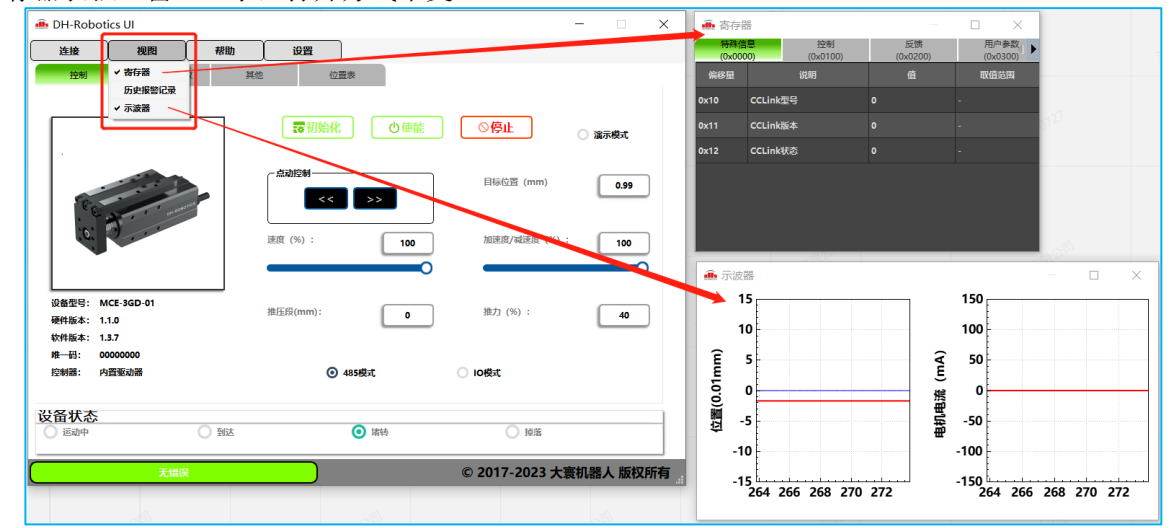

- 支持 PGSE-15-7 型号
- ⚫ 支持 RGD-70-14 型号
- ⚫ 修改连接界面

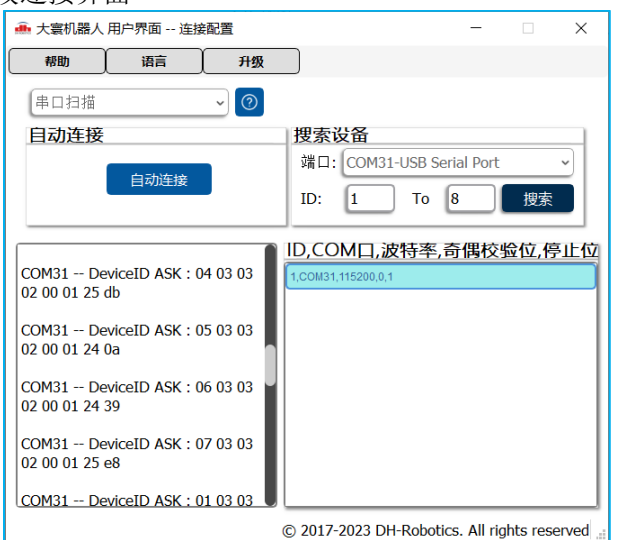

⚫ 新增帮助-串口助手

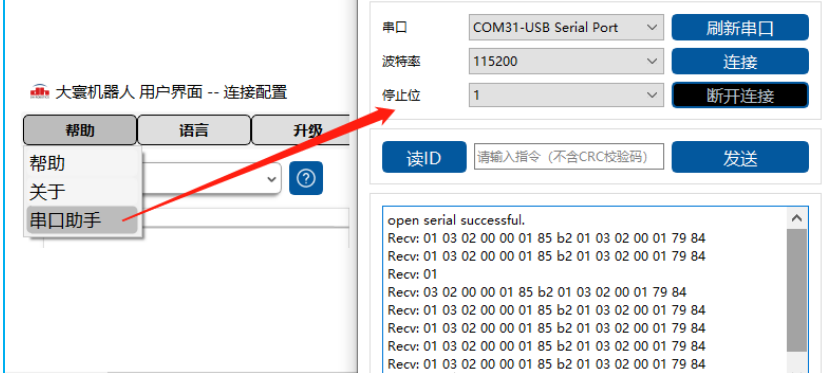

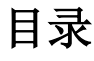

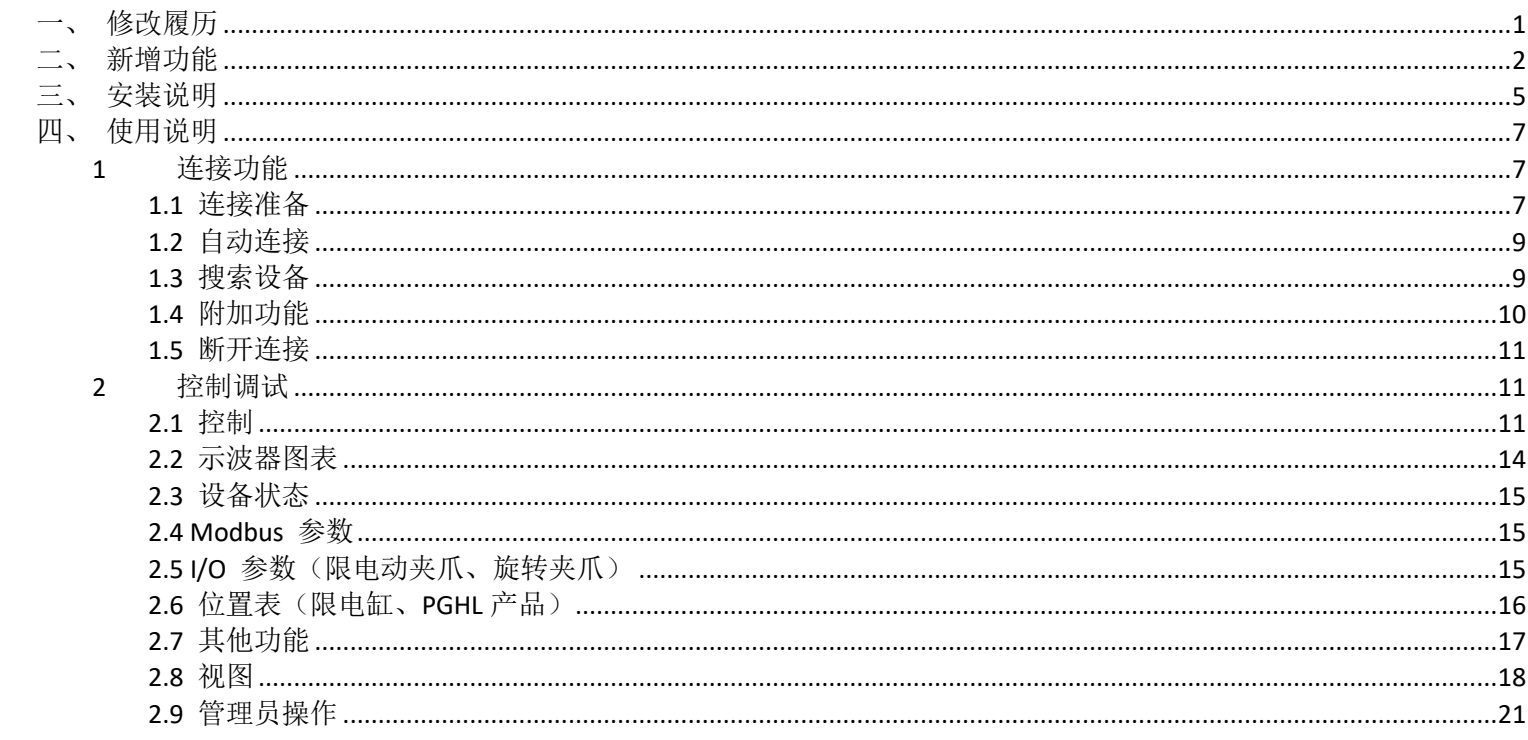

# <span id="page-5-0"></span>三、安装说明

DHGripperUI-32bit-release-c-V3.2.6.exe 为大寰上位机的安装文件,适用于 Windows 操作系统。为了使上位机可以 使用某些对 Windows 操作系统的特权操作,请右键选择"以管理员的身份运行"来打开上位机安装文件。

打开后如图 3.1.1 所示,默认情况下,上位机将被安装在 C 盘下,若想改变安装目录,请选择图 3.1.1 中的"Browse..." 按钮选择目标安装目录。选择完成后再按"Next"进入下一页面,再次点击"Next"按钮就会进入图 3.1.2 所示界面,点击 图 3.1.2 中的"Install"按钮后就可开始安装。

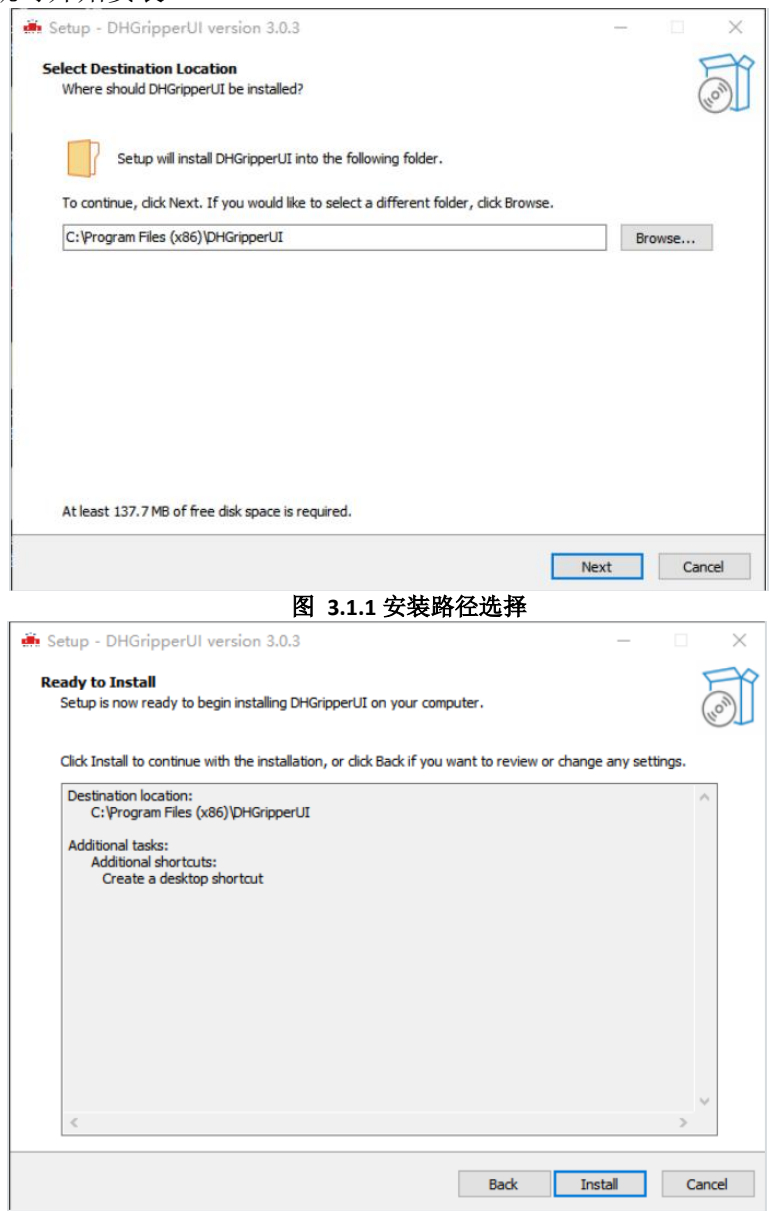

#### 图 **3.1.2** 准备安装界面

在安装过程中会弹出"FTDI COM Drivers"的驱动安装程序,若第一次安装上位机请选择安装此驱动,若不是则可以 跳过。当"FTDI COM Drivers"安装完成后或直接跳过之后,安装程序结束,并显示图 1.1.4 所示界面。完成后要打开上 位机程序时,请同样用右键"以管理员身份运行"。

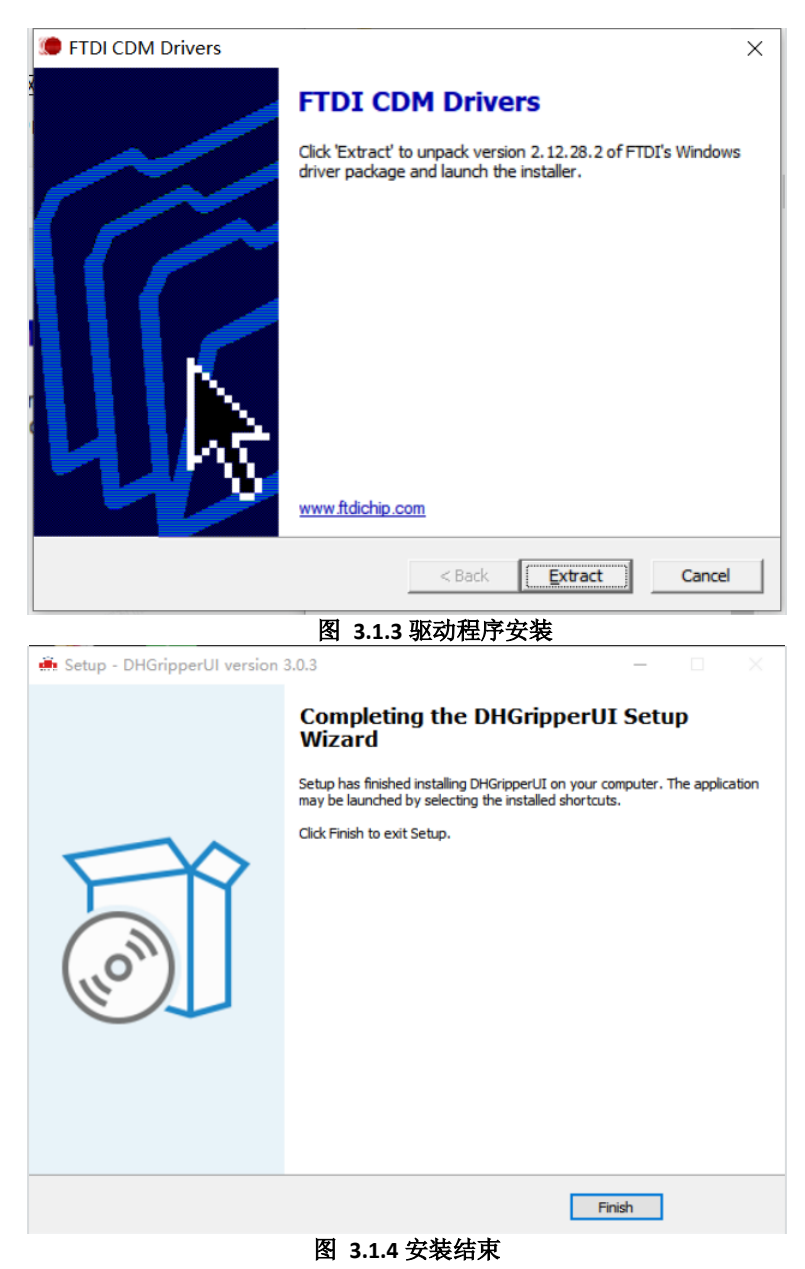

# <span id="page-7-0"></span>四、使用说明

# <span id="page-7-1"></span>**1** 连接功能

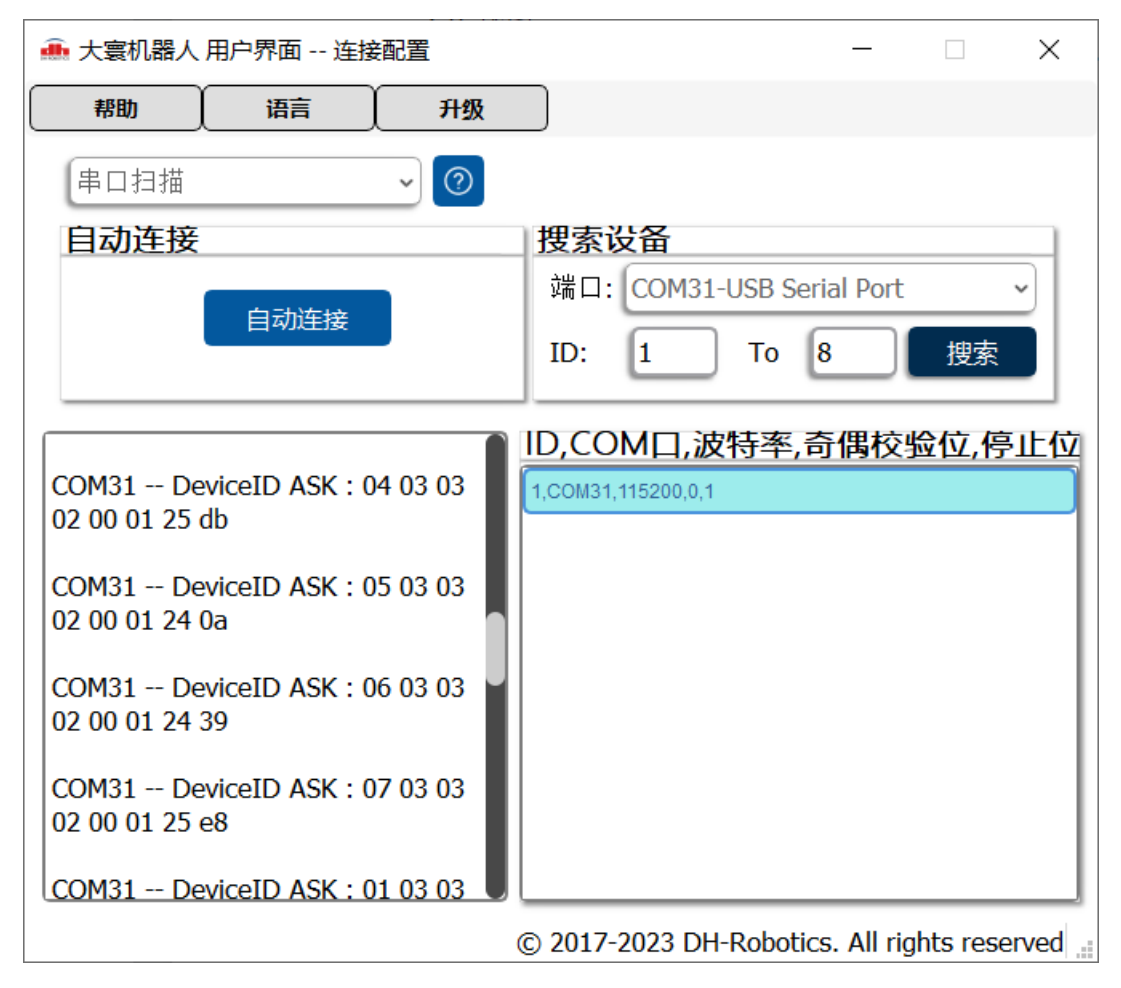

图 **4.1.1** 连接界面示意图

## <span id="page-7-2"></span>**1.1** 连接准备

#### **1.1.1** 连接帮助

根据图 4.1.1 中提示所示,连接设备前请查阅对应设备的操作手册,确保接线正确并给设备上电使能。如需 获取操作手册,可联系我司工作人员,或登录我司官网找到技术文档并下载。我司官网可通过上位机打开链接, 操作如下:

点击【帮助】版块的【帮助】, 弹出帮助窗口后, 点击高亮的 DH-Robotics 即可打开官网链接, 如图 4.1.2 所示。

无需使用时,点击【OK】或【×】关闭界面即可。

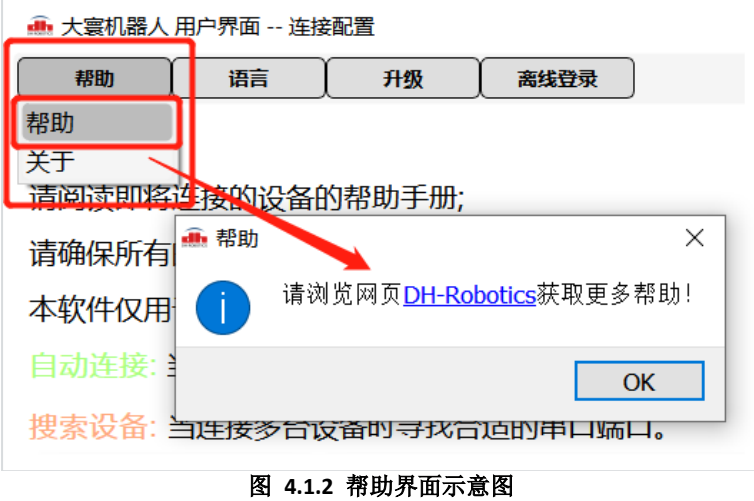

## **1.1.2** 上位机版本

点击【帮助】版块的【关于】可查看上位机的软件版本以及我司的相关信息,如图 4.1.3 所示 。无需使用 时,点击【OK】或【×】关闭界面即可。

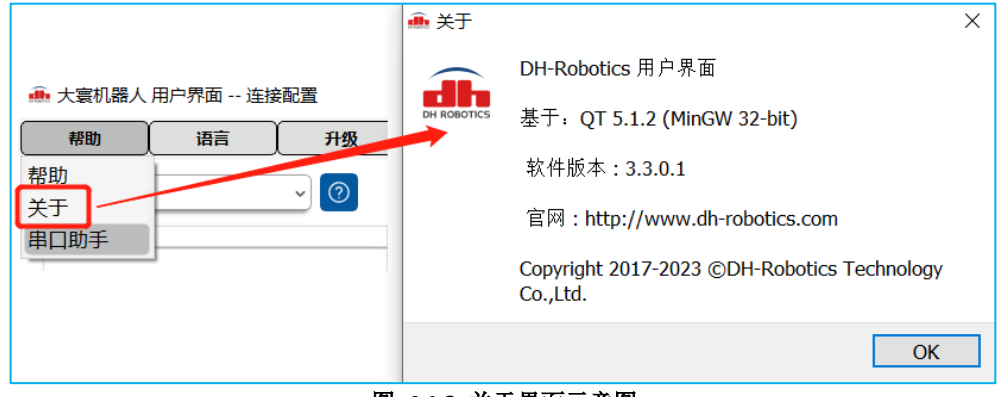

图 **4.1.3** 关于界面示意图

## **1.1.3** 串口助手

- 1. 选择合适的串口、波特率、停止位,点击【连接】。
- 2. 显示"open serial successful.",表示串口打开成功。
- 3. 点击【读 ID】,观察返回值中的 值,即为夹爪的 ID 号。
- 4. 可输入不含 CRC 的指令,发送给夹爪。

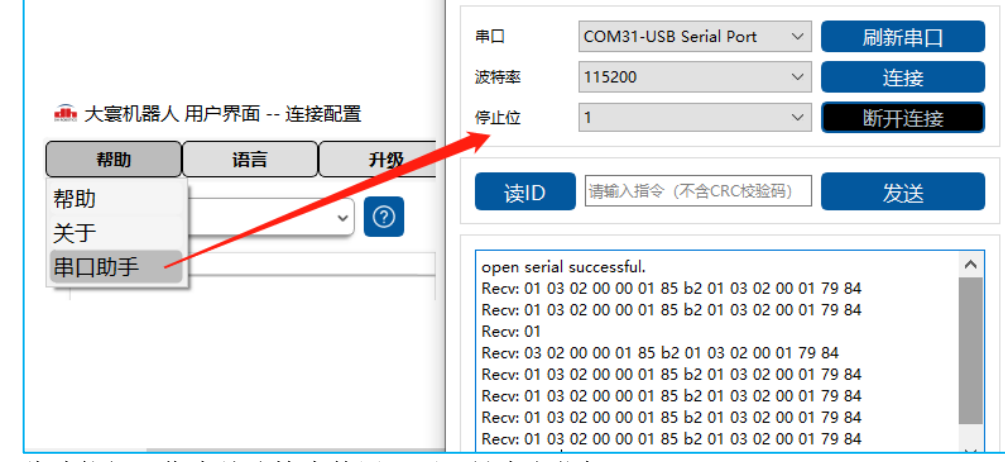

注:此功能仅限作为故障检查使用,不可做为上位机。

## <span id="page-9-0"></span>**1.2** 自动连接

当设备的接线连接完成后,给设备上电即可通过连接界面中的【自动连接】实现对设备的快速连接,如图 4.1.1 所示。点击【自动连接】后,软件将自动扫描串口,自动完成匹配串口,匹配设备的通讯从站 ID,匹配波特率,查找 设备型号。"连接信息显示" 处的文本框提供了设备的插拔信息以及设备识别时的握手信息。

当设备正常时,连接操作将正常完成并自动跳转至控制界面,请查阅本文第四章中的《2 控制调试》。

- 注意:
	- 1. 自动查找的规则:任意串口、ID 范围为 1~8、波特率取值为 4800,9600,19200,38400,57600,115200。 若参数超出上述情况,请通过《1.3 搜索设备》尝试连接。
	- 2. 此功能仅可连接一个设备。当连接多个设备的串口时,仅连接第一个匹配上的设备,一般地优先串口端口号 较小的设备,如 COM1。
	- 3. 当连接的串口上接有多个设备时,仅连接第一个匹配上的设备,一般地优先通讯从站 ID 号较小的设备, 如 ID: 1。
	- 4. 点击【自动连接】后,若没有正常连接跳转至控制界面,确认接线和供电都正常后,请联系我司工作人员, 反馈问题。

<span id="page-9-1"></span>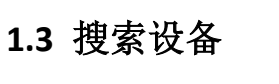

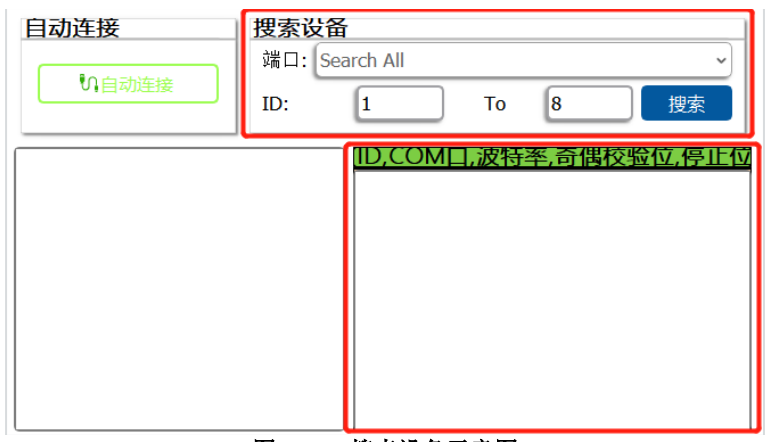

#### 图 **4.1.4** 搜索设备示意图

当连接有多个设备后,想要对其中任意一个设备进行操作时,就可以使用连接界面的【搜索设备】功能。如图 4.1.4 所示,其中:

【端口】为设备的串口端口,可以通过下拉选择对应的串口号或者 "Search All"。当选择 "Search All"时,指对所 有的串口都经行扫描搜索;

【ID】为设备的通讯从站 ID,可设置范围为 1~254。

当设备的接线连接完成后,给设备上电并点击【搜索】,软件将会根据选中的端口号、设定的 ID 范围,自动以 一定的波特率去匹配设备,当匹配成功后将匹配的设备信息打印显示。当搜索找到设备后,会将所连接的设备,列举 在搜索下方的框格中,如图 4.1.4 所示。搜索过程中,按键【搜索】将会变为【停止】,此时可以点击【停止】提前 结束搜索。根据顶部标签所示, 设备的信息参数分别为 "ID, COM 口, 波特率, 奇偶校验位, 停止位"。

搜索结束后,可双击需要的设备,即可跳转控制界面,控制对应的设备,如图 4.1.5 所示。

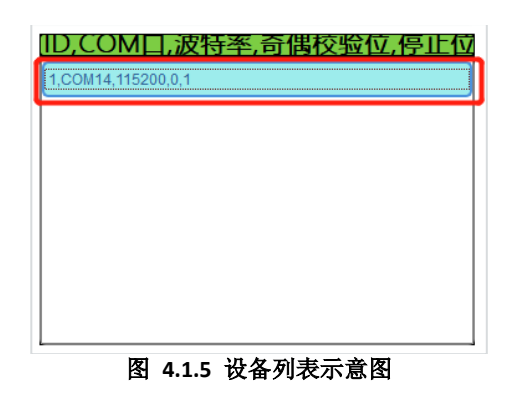

# <span id="page-10-0"></span>**1.4** 附加功能

## **1.4.1** 语言切换

连接界面中,可通过语言版块进行中英文切换,重启软件后生效,如图 4.1.6 所示。

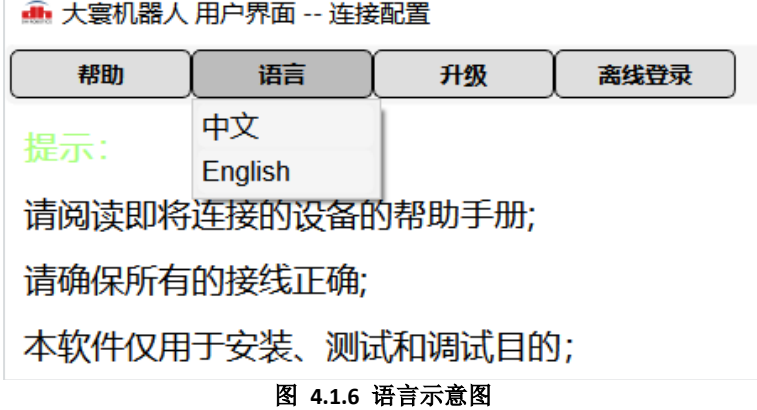

### **1.4.2** 升级索引

连接界面中,可通过升级版块打开对应的升级软件,如图 4.1.7 所示。

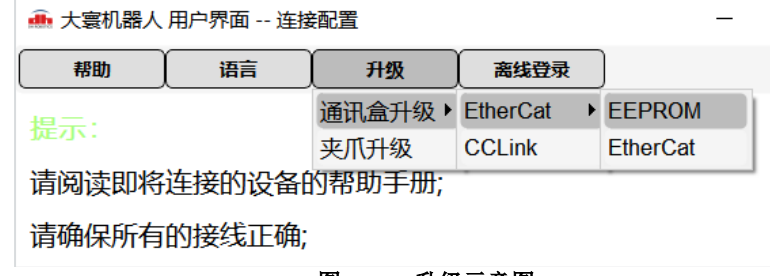

图 **4.1.7** 升级示意图

【通讯盒升级->CCLink】参见《[Communice\\_box](https://alidocs.dingtalk.com/i/nodes/NZQYprEoWob2EYLvu1dl9Xqr81waOeDk) 使用说明》。 【通讯盒升级->EtherCat->EtherCat】参见《[Communice\\_box](https://alidocs.dingtalk.com/i/nodes/NZQYprEoWob2EYLvu1dl9Xqr81waOeDk) 使用说明》。 【通讯盒升级->EtherCat->EEPROM】参见《EEPROM [使用说明》](https://alidocs.dingtalk.com/i/nodes/NZQYprEoWob2EYLvu1dl9Xqr81waOeDk)。 【夹爪升级】参见《[Gripper\\_IAP](https://alidocs.dingtalk.com/i/nodes/ydxXB52LJqe3AOZDS1Oa0eP0JqjMp697) 操作手册》。

#### 注意:

- 1. 此类功能,请与我司工作人员确认后才可使用。请根据对应的操作文档指示下操作,谨防错误操作,导 致设备损坏。
- 2. 【通讯盒升级】:可用且仅可用于我司自研通讯模块 EtherCat 转 485 模块、CCLink 转 485 模块的固件 升级。我司其他通讯模块是否可用,请与我司工作人员确认。非我司生产的自研通讯模块,不可用此功 能。
- 3. 【EEPROM】:可用且仅可用于我司自研通讯模块 EtherCat 转 485 模块。

# <span id="page-11-0"></span>**1.5** 断开连接

连接成功后,可在控制界面点击【连接】->【断开】断开连接,如图 4.1.8 所示。

| <b>ill</b> DH-Robotics UI |          |              |
|---------------------------|----------|--------------|
| 连接                        | 视图       | 帮助           |
|                           | Modbus参数 | <b>I/O参数</b> |
|                           |          |              |

图 **4.1.8** 断开连接示意图

# <span id="page-11-1"></span>**2** 控制调试

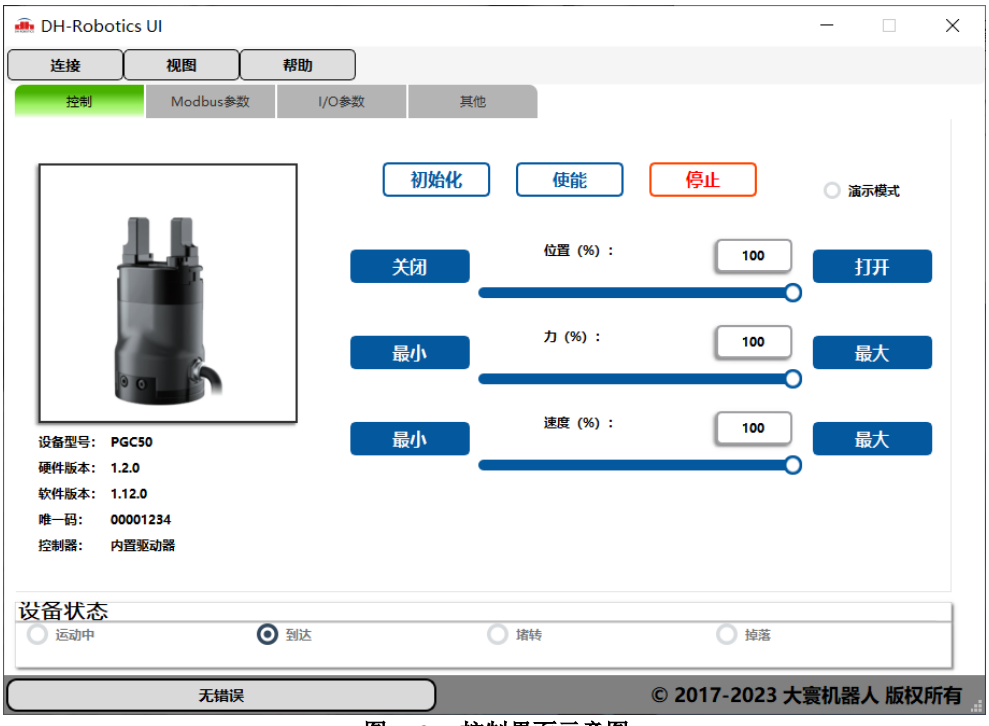

图 **4.2.1** 控制界面示意图

## <span id="page-11-2"></span>**2.1** 控制

**2.1.1** 设备信息

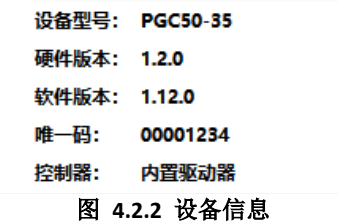

设备连接完成进入控制界面后,在窗口中将会显示设备的信息,如图 4.2.2 所示。其中唯一码与机身镭雕的 设备序列号,应为一致。

注意:当发现设备型号、硬件版本、软件版本显示异常时,应停止调试动作,及时我司工作人员,反馈问题, 谨防损坏设备和仪器。

### **2.1.2** 控制模块

#### **2.1.2.1** 伺服电动夹爪

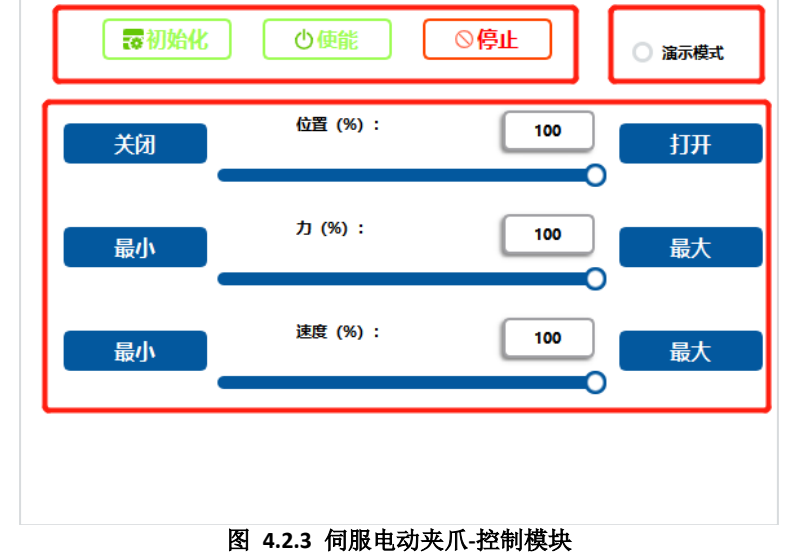

- 1. 【初始化】点击后初始化设备。
- 2. 【演示模式】点击选中后,设备自动执行演示操作,再次点击取消选中,取消演示动作。
- 3. 运动参数设置。可通过双击输入,滑动条拖拽移动和按键设置【位置】、【速度】、【力】等参数。 参数实时生效,如修改位置参数,夹爪将会运动到设定的位置。

#### **2.1.2.2** 伺服电动旋转夹爪

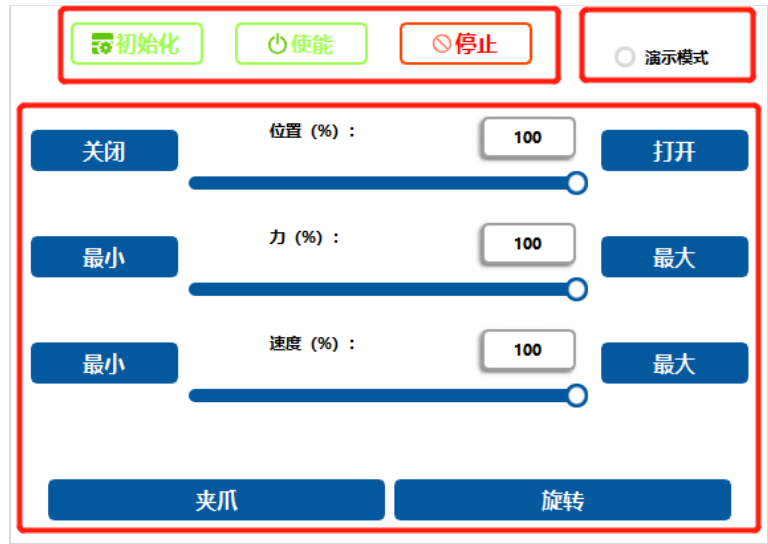

图 **4.2.4** 旋转夹爪**-**夹持部分

- 1. 【初始化】点击后初始化设备。
- 2. 【演示模式】点击选中后,设备自动执行演示操作,再次点击取消选中,取消演示动作。
- 3. 运动参数设置。可通过双击输入,滑动条拖拽移动和按键设置【位置】、【速度】、【力】等参 数。参数实时生效,如修改位置参数,夹爪将会运动到设定的位置。
- 4. 【旋转】点击后,运动参数切换为旋转参数,如图 4.2.5。

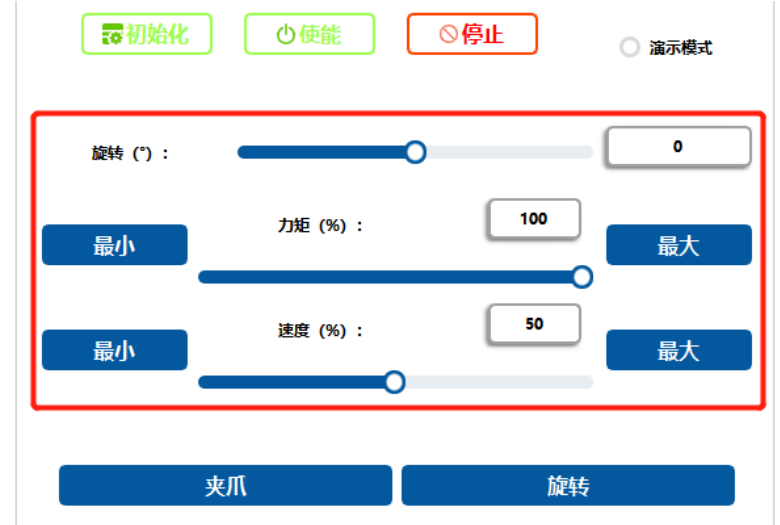

#### 图 **4.2.5** 旋转夹爪**-**夹持部分

5. 旋转参数设置。可通过双击输入,滑动条拖拽移动和按键设置【旋转】(旋转角度)、【速度】 (旋转速度)、【力矩】(旋转力矩)等参数。参数实时生效,如修改旋转角度参数,夹爪将会 旋转到设定的角度。

### **2.1.2.3** 伺服电缸

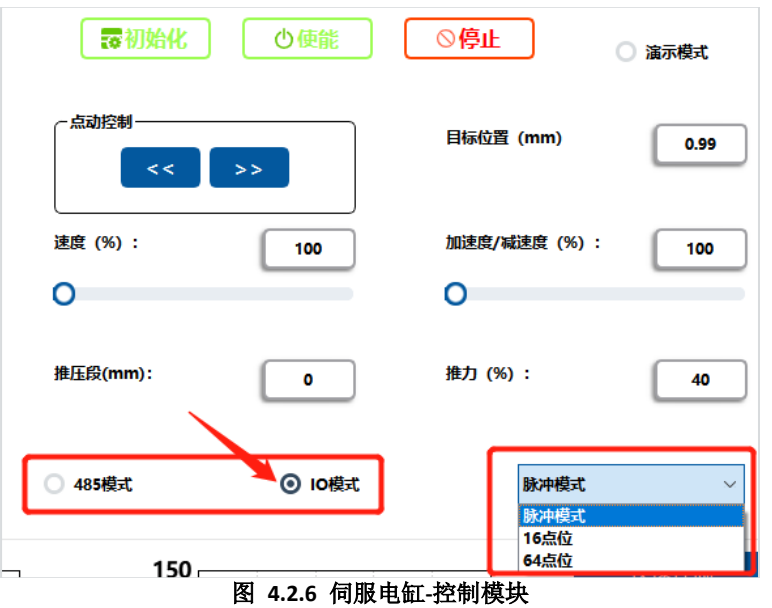

- 1. 【初始化】点击后初始化设备。
- 2. 【演示模式】点击选中后,设备自动执行演示操作,再次点击取消选中,取消演示动作。
- 3. 运动参数设置。点动控制中点击【<<】为后退,点击【>>】为前进,松开停止运动。可通过双击输 入,滑动条拖拽移动和按键设置【目标位置】、【速度】、【加速度/减速度】、【推压段】、【推 力】等参数。参数实时生效,如修改位置参数,夹爪将会运动到设定的位置。
- 4. 当点击选中【IO 模式】后,右侧弹出 IO 模式选择项,可下拉修改模式,分别为:脉冲模式(默认)、 16 点位模式、64 点位模式。当选中 IO 的模式后, 电缸的控制模式将变为 IO 模式, 如图 4.2.6。

#### **2.1.2.4 PGHL** 系列产品

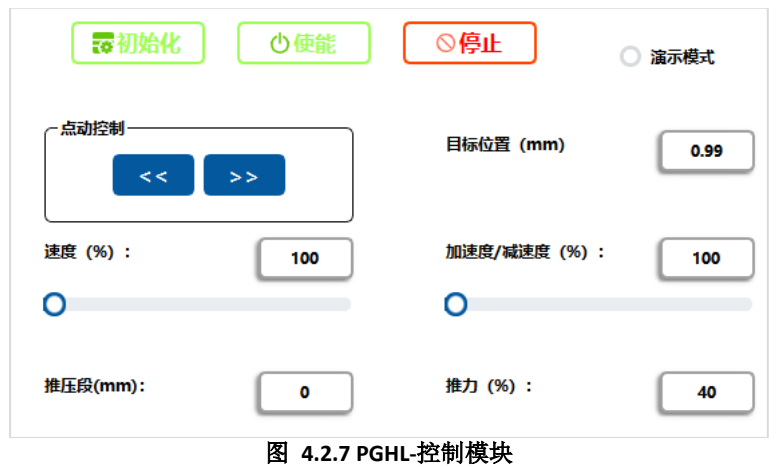

- 1. 【初始化】点击后初始化设备。
- 2. 【演示模式】点击选中后,设备自动执行演示操作,再次点击取消选中,取消演示动作。
- 3. 运动参数设置。点动控制中点击【<<】为后退,点击【>>】为前进,松开停止运动。可通过双击输 入,滑动条拖拽移动和按键设置【目标位置】、【速度】、【加速度/减速度】、【推压段】、【推 力】等参数。参数实时生效,如修改位置参数,夹爪将会运动到设定的位置。

## <span id="page-14-0"></span>**2.2** 示波器图表

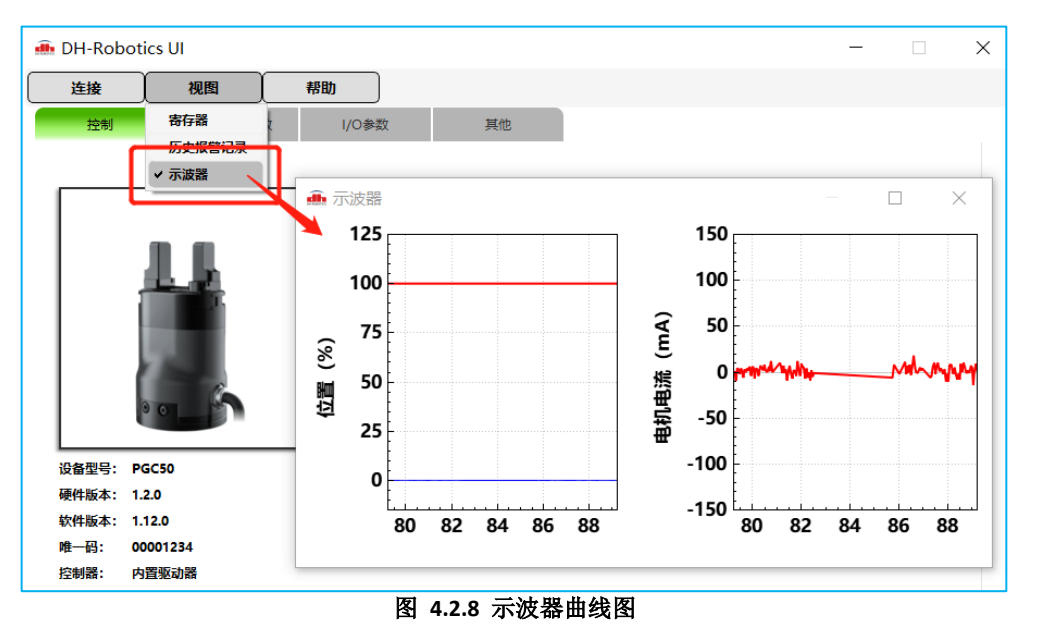

#### **2.2.1** 位置曲线

位置曲线图中,红色曲线用于反映实际位置的变化,曲线的横坐标是时间,纵坐标为当前位置的%值;蓝色 曲线用于反映当前速度的变化,曲线的横坐标是时间,纵坐标为当前速度的%值。

### **2.2.2** 电流曲线

电机电流曲线图中,反馈电机电流的实际大小以及变化曲线。

## **2.3** 设备状态

<span id="page-15-0"></span>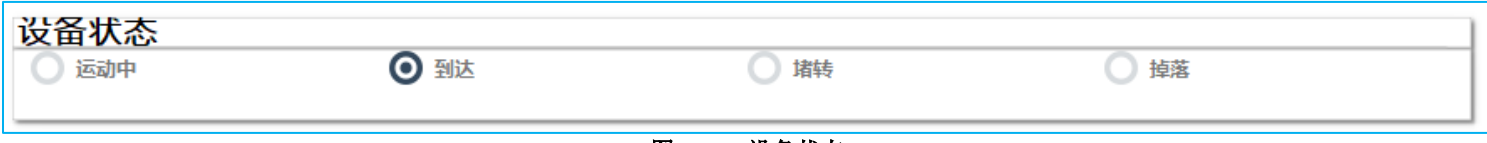

图 **4.2.9** 设备状态

可以在主界面的下方找到设备的状态显示,反映目前设备的工作状态。

## <span id="page-15-1"></span>**2.4 Modbus** 参数

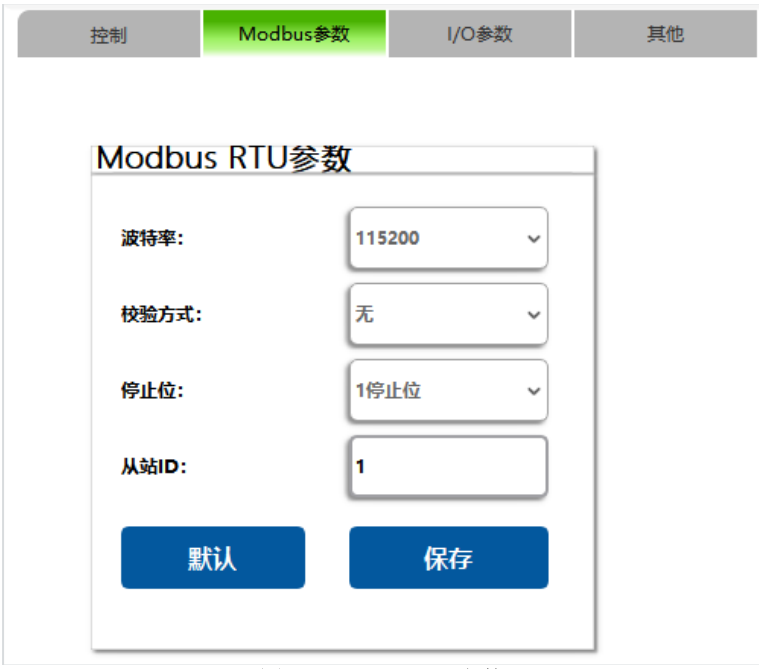

图 **4.2.10 Modbus** 参数

选择选项【Modbus 参数】切换到 Modbus 参数配置界面,切换后界面的参数为当前设置的参数。修改需要的参 数值,此时将修改对应寄存器的值(重启失效),然后点击【保存】,下方将会出现"保存中"的信息显示,保存成功 后信息自动消失。修改的参数信息,在夹爪重启后生效。

点击【默认】,参数将会恢复为出厂的设计值,点击【保存】后,默认的参数才可生效。

# <span id="page-15-2"></span>**2.5 I/O** 参数(限电动夹爪、旋转夹爪)

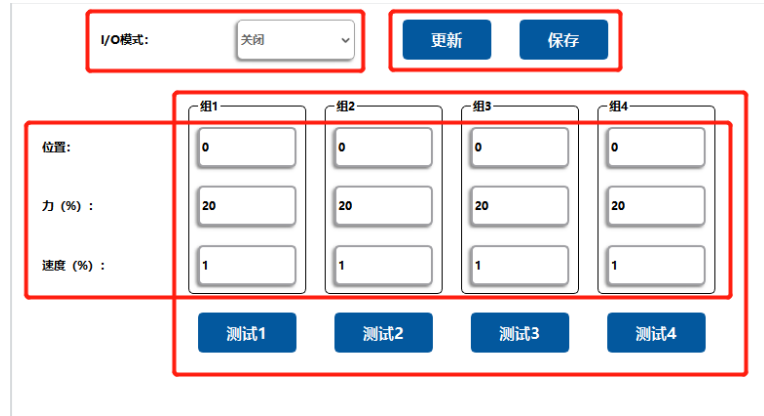

图 **4.2.11 Modbus** 参数

#### **2.5.1 I/O** 模式

IO 模式可以通过右侧下拉列表选择【关闭】或【打开】,选择【打开】后,会开启 IO 模式。 注意:此时可用 **IO** 信号触发夹爪的 **IO** 功能,同时 **485** 通讯不受影响,但本文所描述软件,控制界面在 **IO** 模式打开后,将无法正常使用。

#### **2.5.2 IO** 参数设置

IO 模式下,夹爪有四组参数可以进行配置,可配置目标位置(‰)、力(%)、速度(%)参数。修改输入 框内的参数,将立即生效,修改寄存器的值。

点击【更新】,将寄存器的值更新到所有参数的输入框中。

点击【保存】,将参数输入框中的参数值保存到夹爪的 Flash 中,下方将会出现"保存中"的信息显示,保存 成功后信息自动消失。

#### **2.5.3 IO** 参数测试

点击【测试\*】测试对应组别的参数效果。

注意:测试的功能实则为 **485** 通讯,仅体现信号触发的效果,不意味着接收到 **IO** 的信号。

## <span id="page-16-0"></span>**2.6** 位置表(限电缸、**PGHL** 产品)

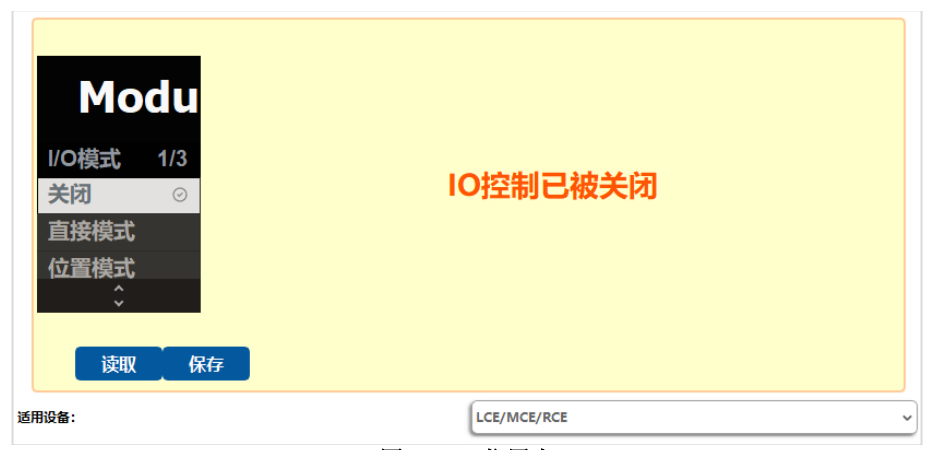

图 **4.2.12** 位置表

IO 模式可以通过右侧选择【关闭】、【直接模式】、【位置模式】,切换 IO 模式。【关闭】为关闭 IO 功能。

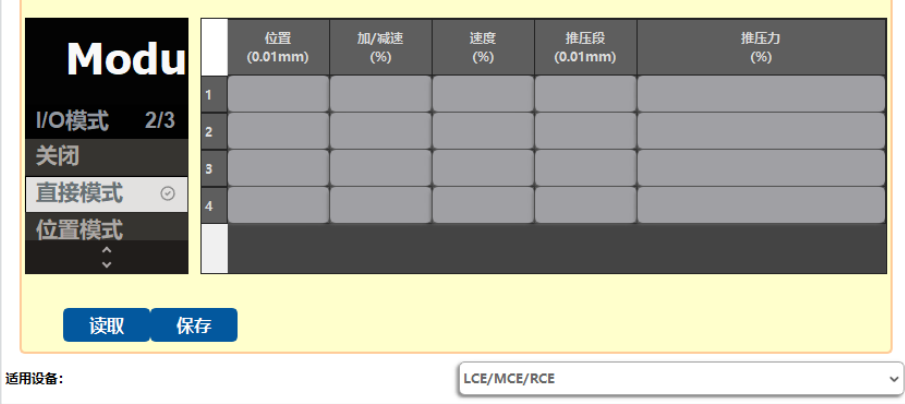

#### 图 **4.2.13** 位置表的参数

【适应设备】选择"LCE/MCE/RCE"或"PGHL", 切换对应设备的产品类型。

【直接模式】是指通过产品本体的 IO 输入输出线,通过两输入两输出的方式进行 IO 通讯。参数可以进行配置, 可配置目标位置(0.01mm)、推压力(%)、速度(%)等参数,如图 4.2.13。修改输入框内的参数,将立即生效,修 改寄存器的值。

【位置模式】是指通过控制器的接口扩展的方式,进行的 IO 控制。参数可以进行配置,可配置目标位置(0.01mm))、 推压力(%)、速度(%)等参数,如图 4.2.13。修改输入框内的参数,将立即生效,修改寄存器的值。

点击【读取】,将寄存器的值更新到所有参数的输入框中。

点击【保存】,将参数输入框中的参数值保存到产品的 Flash 中,下方将会出现"保存中"的信息显示, 保存成功 后信息自动消失。

# <span id="page-17-0"></span>**2.7** 其他功能

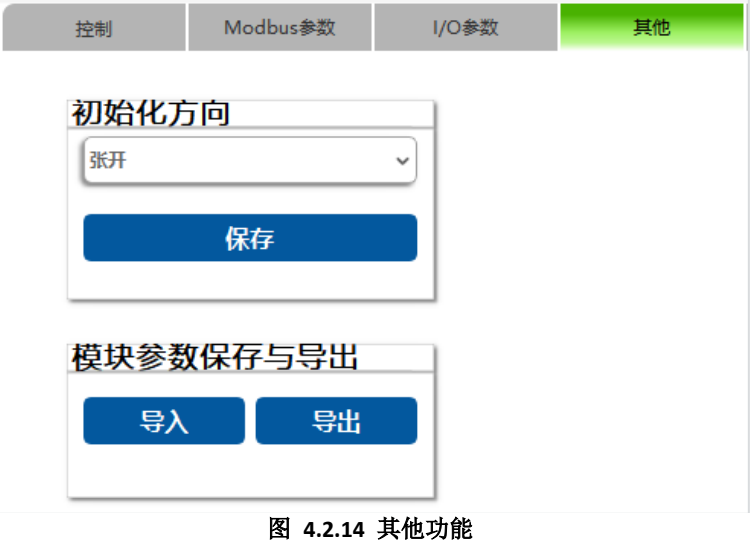

### **2.7.1** 配置初始化方向

选择选项【其他】切换到 其他配置界面。选项【初始化方向】中,配置的功能是初始化功能寄存器写入值 为 1 时,单方向实现初始化的运动方向。

选择【张开】则单方向初始化时的方向为只往外运行。

选择【闭合】则单方向初始化时的方向为只往内运行。

需要选择点击【保存】,下方将会出现"保存中"的信息显示,保存成功后信息自动消失。配置的效果,在夹 爪重启后生效。

## **2.7.2** 模块参数保存与导出

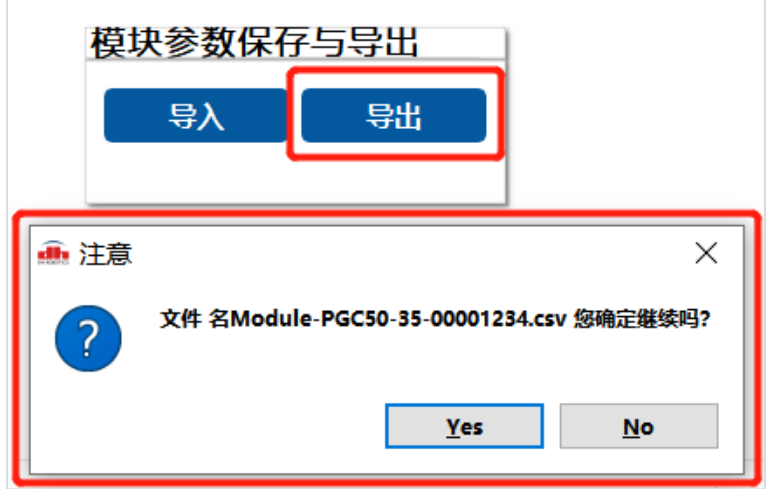

图 **4.2.15** 导出参数表

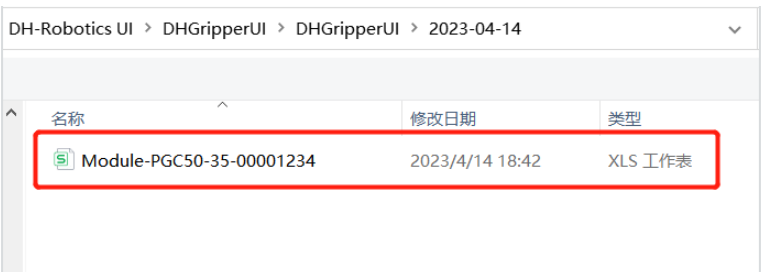

#### 图 **4.2.16** 导出参数表的路径

点击【导入】,打开文件夹系统,打开 csv 文件。打开文件后将 0x0300、0x0400、0x0500 寄存器的数值更 新为文件中的参数值。

点击【导出】, 将会导出 csv 参数表, 如图 4.2.15 所示, 参数表中包含 0x0300、0x0400、0x0500 寄存器 表的参数值,如图 4.2.17 所示。存储路径为软件安装路径,如图 4.2.16 所示。

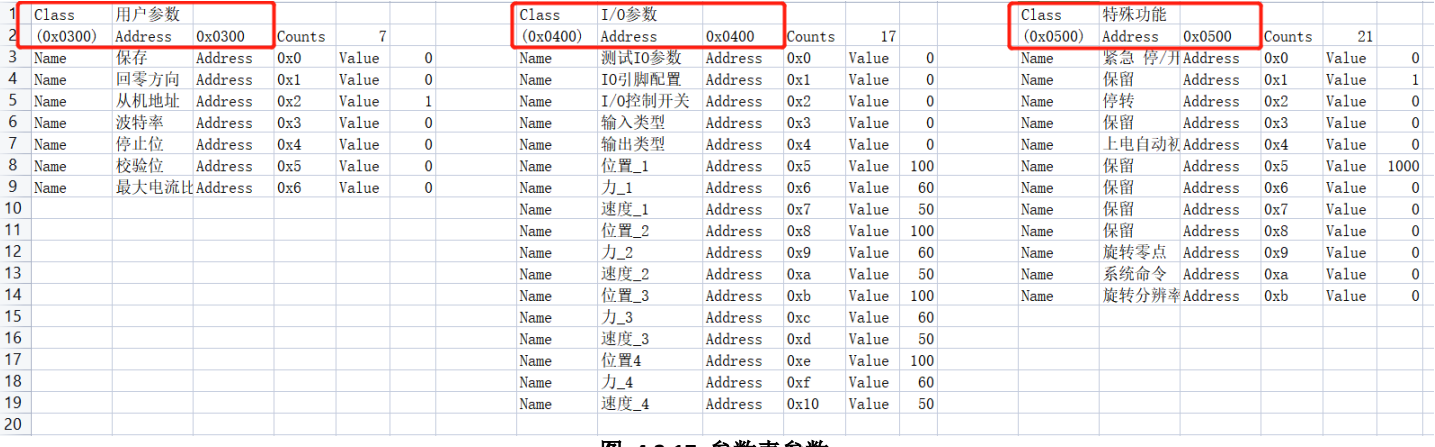

图 **4.2.17** 参数表参数

## <span id="page-18-0"></span>**2.8** 视图

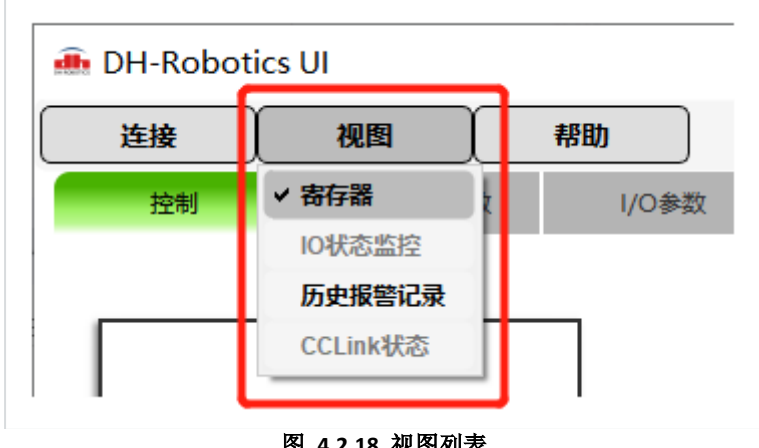

#### 图 **4.2.18** 视图列表

#### **2.8.1** 寄存器

点击【视图->寄存器】,窗口右侧将会弹出寄存器列表界面,如图 4.2.19 所示。 寄存器表中:

顶端选项为寄存器地址的高字节, 如 0x0100、 0x0200, 代表着不同功能类型的寄存器表。

【偏移量】为寄存器地址的低字节, 如 0x0、 0x1, 代表着 0x0100 、0x0101 的地址值。【说明】则是对 应地址的功能说明。

【值】:【取值范围】不为"-"时,对应的值可双击输入目标参数,范围根据【取值范围】。可直接修改对应

的寄存器值。

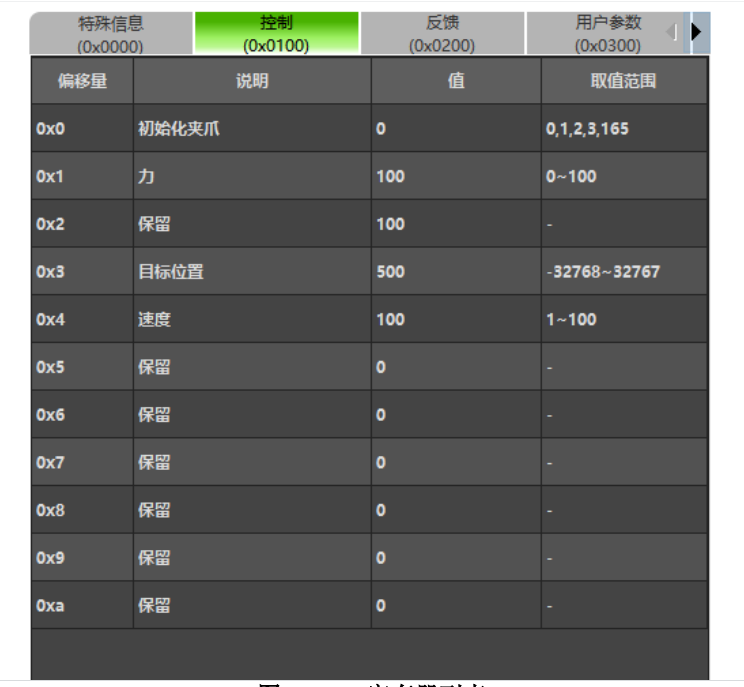

图 **4.2.19** 寄存器列表

#### **2.8.2 IO** 状态监控**(**仅限 **SAC-S** 控制器**)**

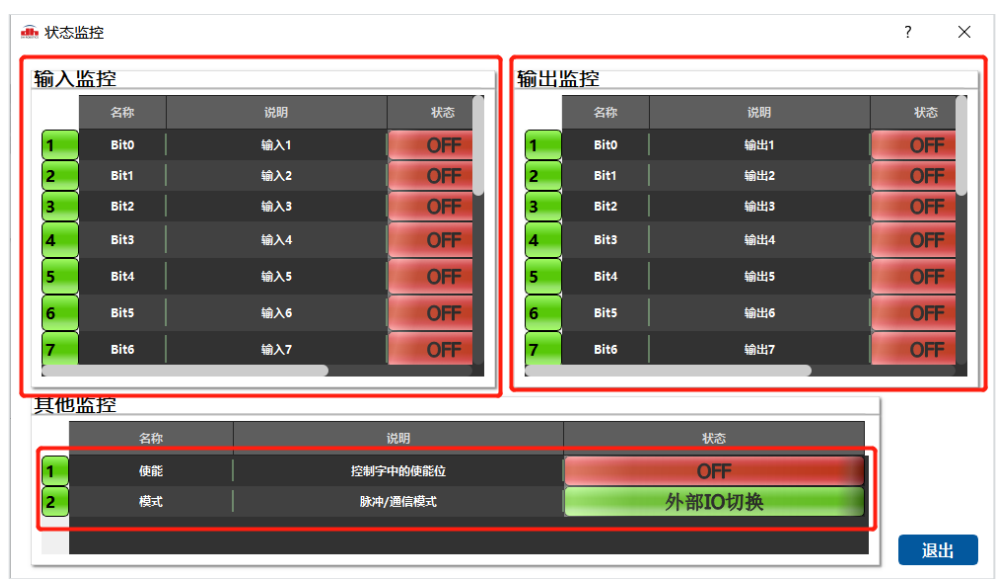

#### 图 **4.2.20 IO** 状态监控

当使用的外置控制器是我司自研的 SAC-S 控制器时, 【视图->IO 状态监控】的选项将会亮起, 点击【视图 ->IO 状态监控】, 弹出状态监控窗口。窗口包括三部分, 输入监控、输出监控、其他监控。

【输入监控】:用于监控输入信号,当查询对应寄存器地址时,通过对寄存器的值进行位解析,得到各个位 "0"和"1"的状态,对应各个输入信号的状态。"0"是 OFF,"1"是 ON。

【输出监控】:用于监控输出信号,当查询对应寄存器地址时,通过对寄存器的值进行位解析,得到各个位 "0"和"1"的状态, 对应各个输出信号的状态。"0"是 OFF, "1"是 ON。

【使能】:用于反映控制字中的使能位"0"和"1", "0"是 OFF, "1"是 ON。

【模式】:用于反映当前的通讯模式。寄存器的值为 0 时,模式是由外部 IO 切换;寄存器的值为 1 时, 模式是脉冲模式;寄存器的值为 2 时,模式是 485 通讯模式。

注意:此功能主要用于监控,对应位的输入输出功能请查阅 **SAC-S** 的使用说明。该窗口仅有读取功能,没 有写入操作。

### **2.8.3** 历史报警记录

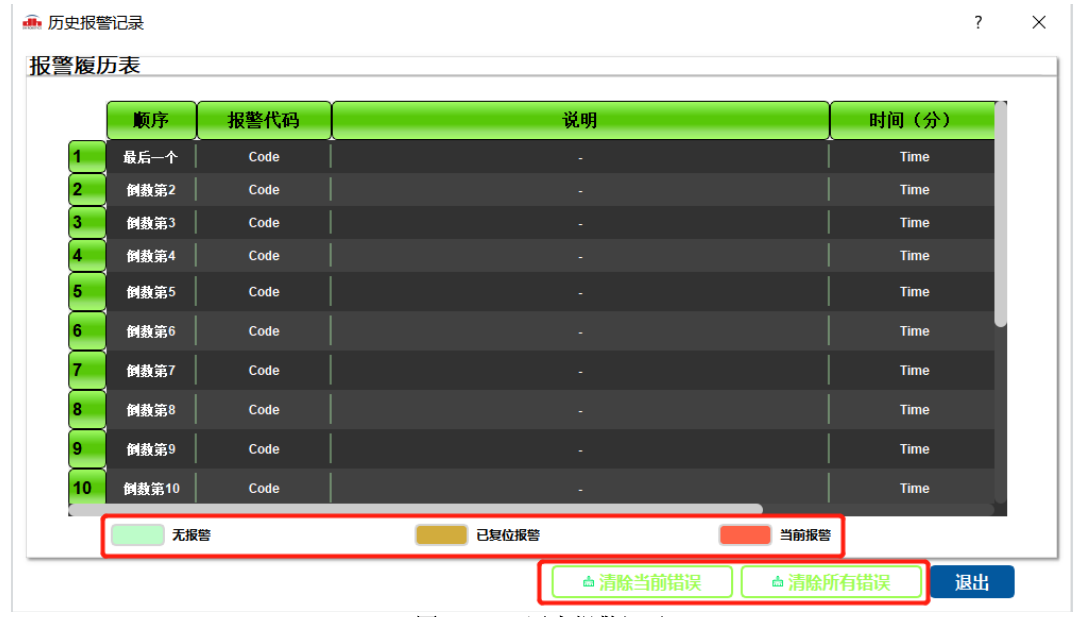

#### 图 **4.2.21** 历史报警记录

点击【视图->历史报警记录】,弹出历史报警记录窗口。窗口包括报警信息显示和清除错误按键。

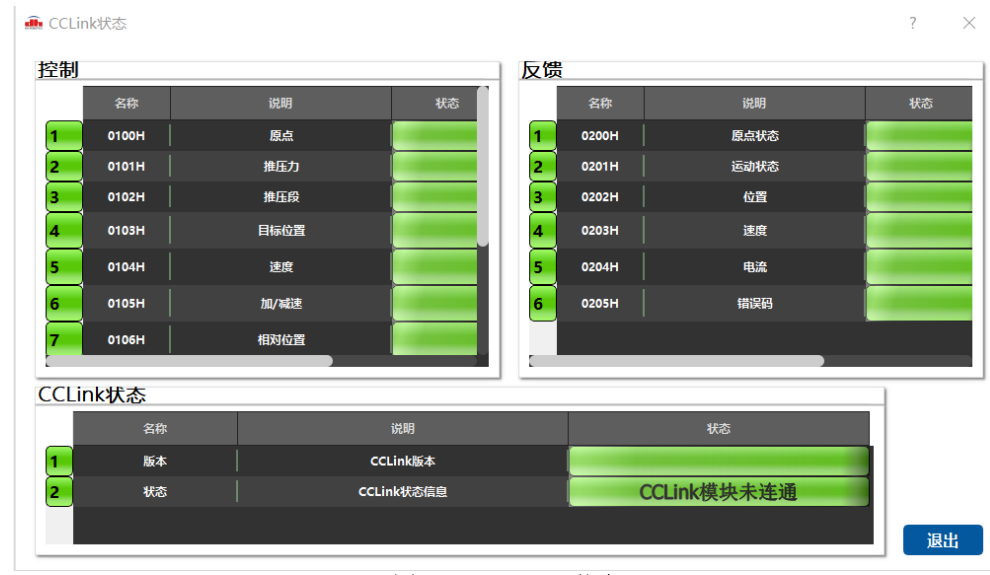

## **2.8.4 CCLink** 状态

#### 图 **4.2.22 CCLink** 状态

当使用我司自研的 CCLink 通讯模块时,【视图->CCLink 状态】的选项将会亮起,点击【视图->CCLink 状态】, 弹出 CCLink 状态窗口。窗口包括三部分,控制信息、反馈信息、CCLink 状态信息。

【控制信息】:用于集中显示控制相关寄存器的值,将寄存器值显示在状态栏中,说明是对寄存器功能的描 述。

【反馈信息】:用于集中显示设备状态反馈相关寄存器的值,将寄存器值显示在状态栏中,说明是对寄存器 功能的描述。

【CCLink 版本】:是将对应寄存器的值,解析为 CCLink 的软件版本,方便查阅。

【CCLink 状态信息】:是反馈 CCLink 的模块状态,具体请查阅《CCLink [使用说明》](https://alidocs.dingtalk.com/document/edit?chInfo=im&utm_medium=im_card&utm_source=im&docKey=LAJdl6gZAoPmnke1&dentryKey=dYQAQbGmlir7ajOV&type=d)

注意:此功能主要用于监控,对应位的输入输出功能请查阅 **SAC-S** 的使用说明。该窗口仅有读取功能,没 有写入操作。

## <span id="page-21-0"></span>**2.9** 管理员操作

此功能请咨询我司人员后使用,我司技术人员会根据情况提供帮助。

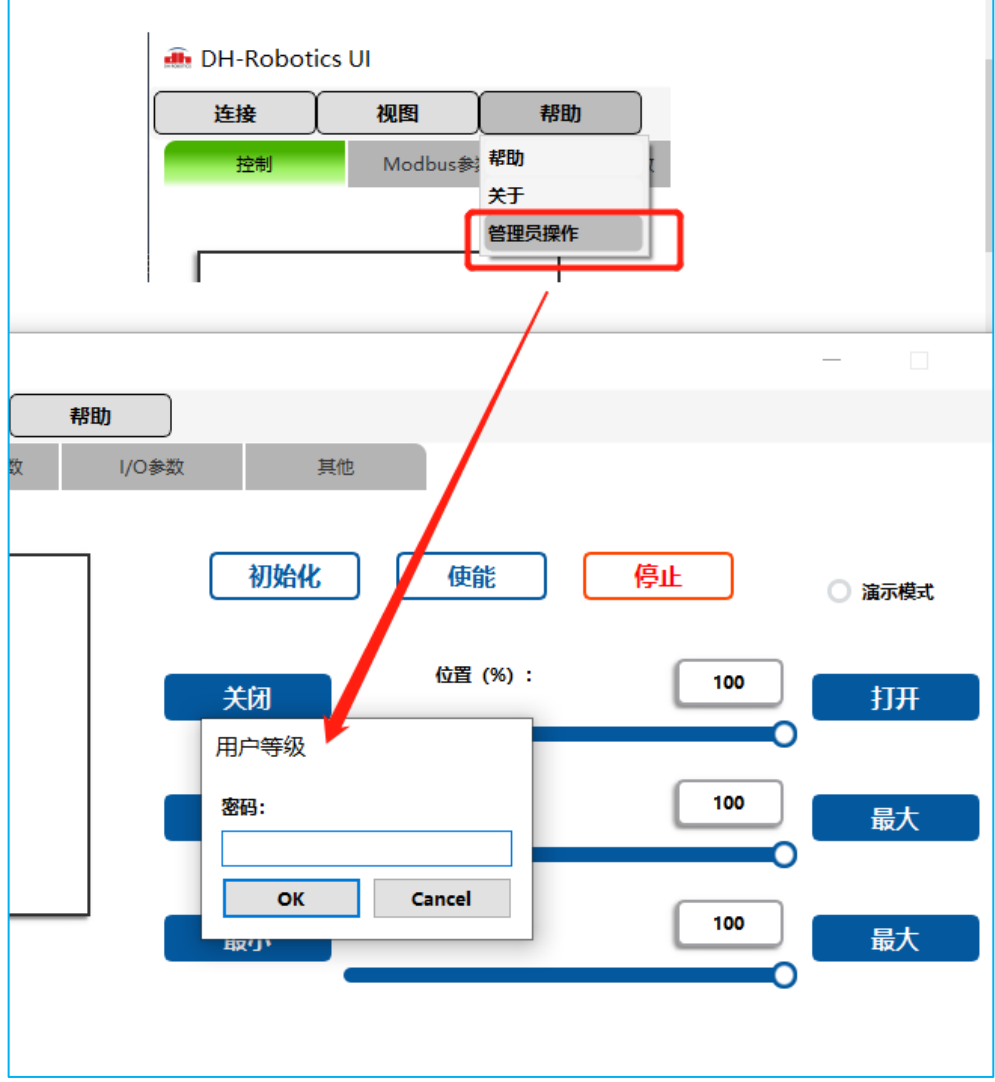

图 **4.2.23** 管理员操作